# **COPIES D'ECRAN AVEC LOGOPLUS NANORESEAU SUR IMPRIMANTE MANNESMAN TALLY MT 80 PC**

## **Bernard LACHAMBRE**

#### **"POUR QUE LES CERCLES SUR L'ÉCRAN RESTENT DES CERCLES SUR L'IMPRIMANTE"**

Lorsqu'on demande une copie d'écran sur une imprimante MT80 PC à partir d'un poste du nanoréseau, le rapport des dimensions longueur/largeur n'est pas respecté. Les cercles sur l'écran du MO5 deviennent des ellipses sur le papier. Ceci est d'autant plus gênant que 2 logiciels de géométrie : TORTUE 3D et EUCLIDE sont disponibles sur le réseau en licence mixte.

Un article de la revue de l'EPI a déjà traité de ce problème. Voici une autre solution particulièrement adaptée aux copies d'écran à partir de LOGO (LOGOPLUS) qui définit une nouvelle commande **COPIECRAN** (on peut choisir un autre nom) et qui a l'avantage d'être autochargeable, rapide à l'exécution et complètement transparente pour l'utilisateur. On conserve également la possibilité de lancement automatique des programmes comme par exemple TORTUE 3D et EUCLIDE.

## **Le PRINCIPE**

#### **La commande COPIECRAN**

- > déforme le dessin à l'écran, en duplicant une ligne toutes les 6 lignes (routine binaire),
- > effectue la copie d'écran à l'aide de la commande **COPIE**,
- > remet l'écran dans son état initial (routine binaire).

Ce procédé fait perdre 3 lignes et demie de texte en bas de l'écran. Ce n'est en général pas gênant car la fenêtre graphique est complètement imprimée.

NOTA : Si on veut qu'un texte apparaisse sur la copie d'écran, il faut le mettre dans la fenêtre graphique au moyen de la commande **FCURS** (Fixe CURSeur). A noter également que la commande **COPIE** est toujours disponible et son résultat est inchangé (copie complète de l'écran).

## **VOICI COMMENT PROCÉDER**

Il faut créer sur la disquette utilisateur (lecteur B) un fichier binaire **IMPRIME**, un fichier LOGO **COPIECRAN** (**COPIECRA** en fait sur le répertoire) et un fichier LOGO **DEPART**.

> Une fois ces 3 fichiers créés, au démarrage de LOGOPLUS, les fichiers se chargent automatiquement et la commande COPIECRAN est disponible.

#### **1 - Création du fichier binaire IMPRIME.BIN**

Il est plus facile de créer le programme binaire en BASIC pour l'utiliser ensuite en LOGO.

Taper en BASIC sur un MO5 le programme suivant :

```
100 CLEAR,&H9000
110 FOR I=0 TO 102
120 READ A$
130 POKE &H9F80+I,VAL("&H"+A$)
140 NEXT I
150 SAVEM "IMPRIME",&H9F80,&H9F80+102,0
160 END
1000 DATA 34,3F,7E,9F,86,1C,86,1C
1010 DATA B7,9F,85,B6,A7,C0,8A,01
1020 DATA B7,A7,C0,8E,1A,E0,10,8E
1030 DATA 1F,40,86,F0,E6,82,E7,A2
1040 DATA 4A,26,F9,1F,10,C3,00,28
1050 DATA 1F,01,86,28,E6,82,E7,A2
1060 DATA 4A,26,F9,86,F0,7A,9F,85
1070 DATA 26,E2,35,3F,39,34,3F,86
1080 DATA 1C,B7,9F,85,B6,A7,C0,8A
1090 DATA 01,B7,A7,C0,8E,00,A0,10
1100 DATA 8E,00,C8,86,F0,E6,A0,E7
1110 DATA 80,4A,26,F9,31,A8,28,7A
1120 DATA 9F,85,26,EF,35,3F,39
```
On pourra sauvegarder ce programme pour le réutiliser ultérieurement ou pour le corriger en cas d'erreurs de frappe.

Exécuter ce programme en tapant : **RUN**

## **2 - Création du fichier COPIECRAN.LOG**

Taper en LOGOPLUS, dans l'éditeur

**POUR COPIECRAN VT EC CAR 20 .ROUT 40832 COPIE .ROUT 40893 VT EC CAR 17 FIN**

Sortir de l'éditeur par **CNT-C**

Sauvegarder l'éditeur en tapant : **SAUVED "COPIECRAN**

## **3 - Création du fichier DEPART.LOG**

Taper en LOGOPLUS, dans l'éditeur **RECYCLE SI PLACE > 5050[.RES 40831][.BCHARGE "IMPRIME.BIN 0 RAMENE "COPIECRAN]** Sortir de l'éditeur par **CNT-C** Sauvegarder l'éditeur en tapant : **SAUVED "DEPART**

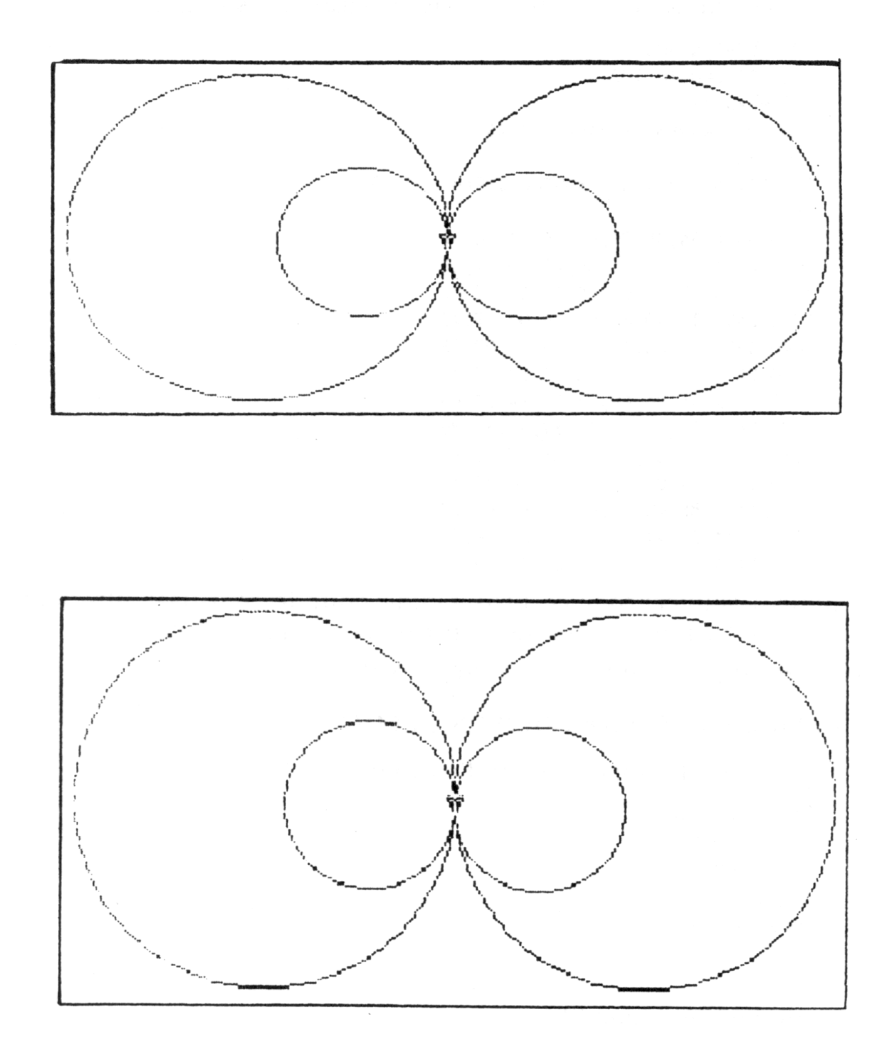

#### **REMARQUE IMPORTANTE**

Si votre disquette contient déjà un fichier **DEPART.LOG**, il faut renommer ce fichier en l'appelant par exemple **DEPART1.LOG** et ajouter avant le dernier crochet du fichier **DEPART** créé ci-dessus : **RAMENE "DEPART1**. Ceci est à utiliser en particulier avec les logiciels TORTUE 3D et EUCLIDE. Ainsi le logiciel sera encore en chargement automatique.

Méthode pratique pour créer dans ce cas le fichier **DEPART.LOG**

1- Charger LOGOPLUS sur un MO5

2- Taper **CHARGE "DEPART** (le fichier **DEPART** est alors dans l'éditeur)

3- Taper **SAUVED "DEPART1** puis **DETRUIS "DEPART**

4- Créer alors le nouveau fichier **DEPART** en tapant dans l'éditeur : **RECYCLE**

**SI PLACE > 5050[.RES 40831][.BCHARGE "IMPRIME.BIN 0 RAMENE "COPIECRAN RAMENE "DEPART1]**

Sortir de l'éditeur par **CNT-C**

Sauvegarder l'éditeur en tapant : **SAUVED "DEPART**

Bernard LACHAMBRE C.U.F.I.A.P. Besançon Lycée Technique VIETTE 25200 MONTBELIARD